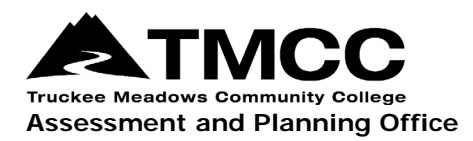

## **CSLO/PSLO CURRICULUM MAPS**

## Completing A CSLO/PSLO Curriculum Map In The Department Coordinator Role

Curriculum mapping is a process of aligning curriculum and instruction to the learning outcomes of a degree or certificate, or program student learning outcomes (PSLOs or simply PLOs). Program learning outcomes determine the curriculum map, which is usually reflected in matrix or grid format. Course SLOs (CSLOs or simply CLOs) curriculum, course requirements and sequencing, pedagogical methods, activities and assessments (projects, papers, assignments, tests) are all directed towards achieving PLOs and ensuring that all students in the program have an opportunity to learn what is expected of them.

Curriculum maps of CLOs to PLOs or even general education learning outcomes can be established in eLumen by those with a Department Coordinator role. Following extensive discussion and agreement on the curriculum map by department faculty, the department coordinator can indicate whether PLOs are introduced, practiced, reinforced, developed, mastered, etc. or any combination of terms through course learning outcomes. As CLOs are directly assessed and scored in eLumen, assessment data will automatically aggregate to the program level according to the curriculum map.

- 1. [Login to eLumen](https://tmcc.elumenapp.com/elumen/) with your TMCC username and password. Use Chrome or Firefox as your browser.
- 2. Select the "Department Coordinator" role and your department from the drop-down menus. If you do not have the "Department Coordinator" role, please contact Donna Clifford, [dclifford@tmcc.edu,](mailto:dclifford@tmcc.edu) in the Assessment and Planning Office.

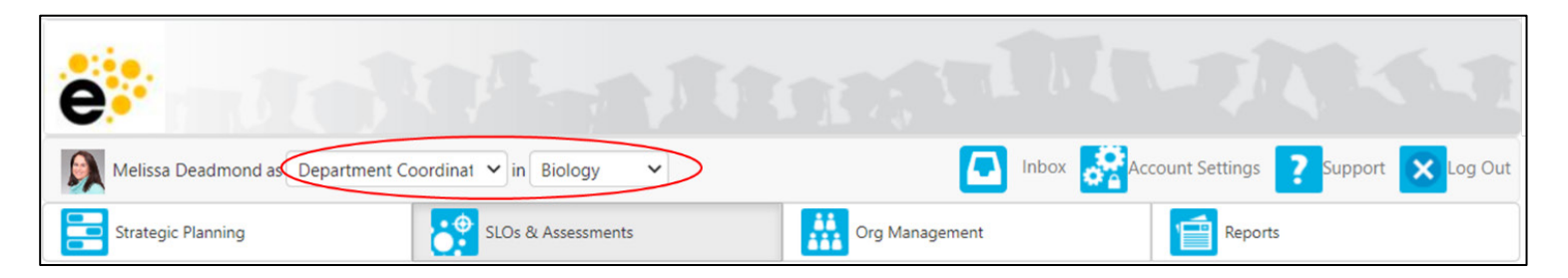

3. Select the SLOs & Assessments and the Curriculum Map tab.

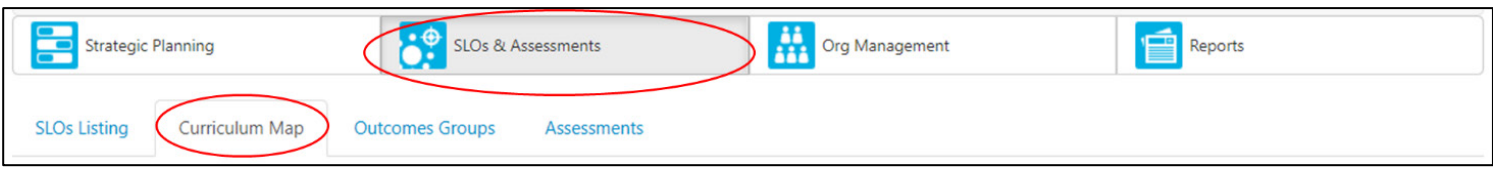

4. Under the Curriculum Map tab, select "All" from the Terms drop down menu and one of the degrees or certificates offered by your department from the Programs drop down menu. Leave all other information the same. The Mapping source should be CSLOs.

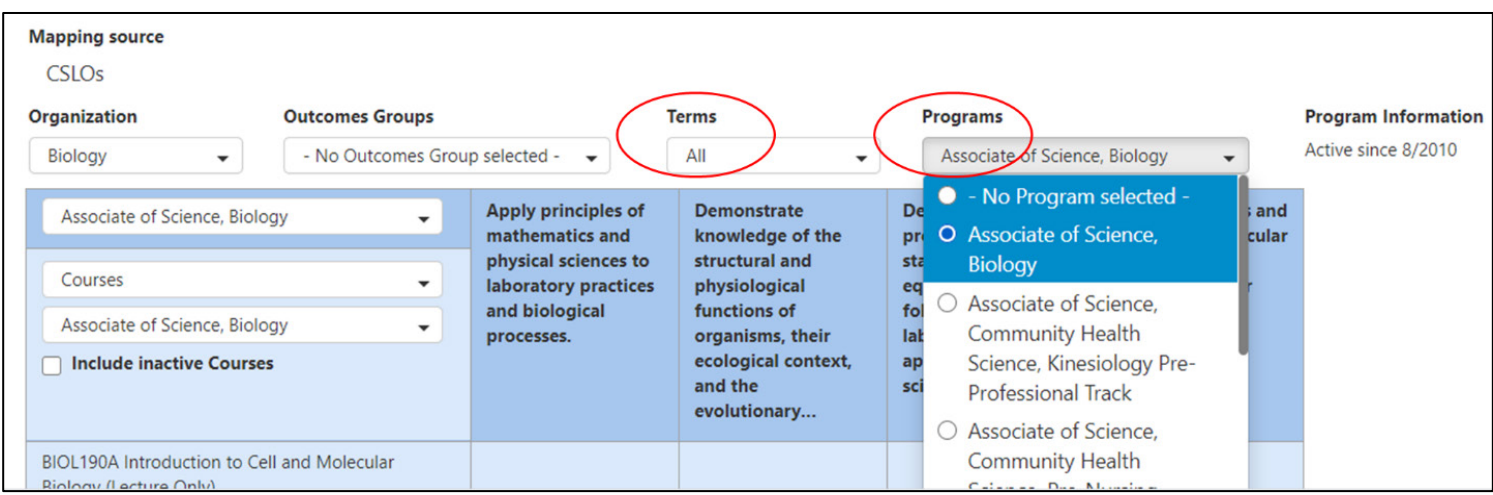

5. Once you have selected a degree or certificate from the Programs menu its PSLOs will show on the top and required courses and CSLOs will appear in the far-left column.

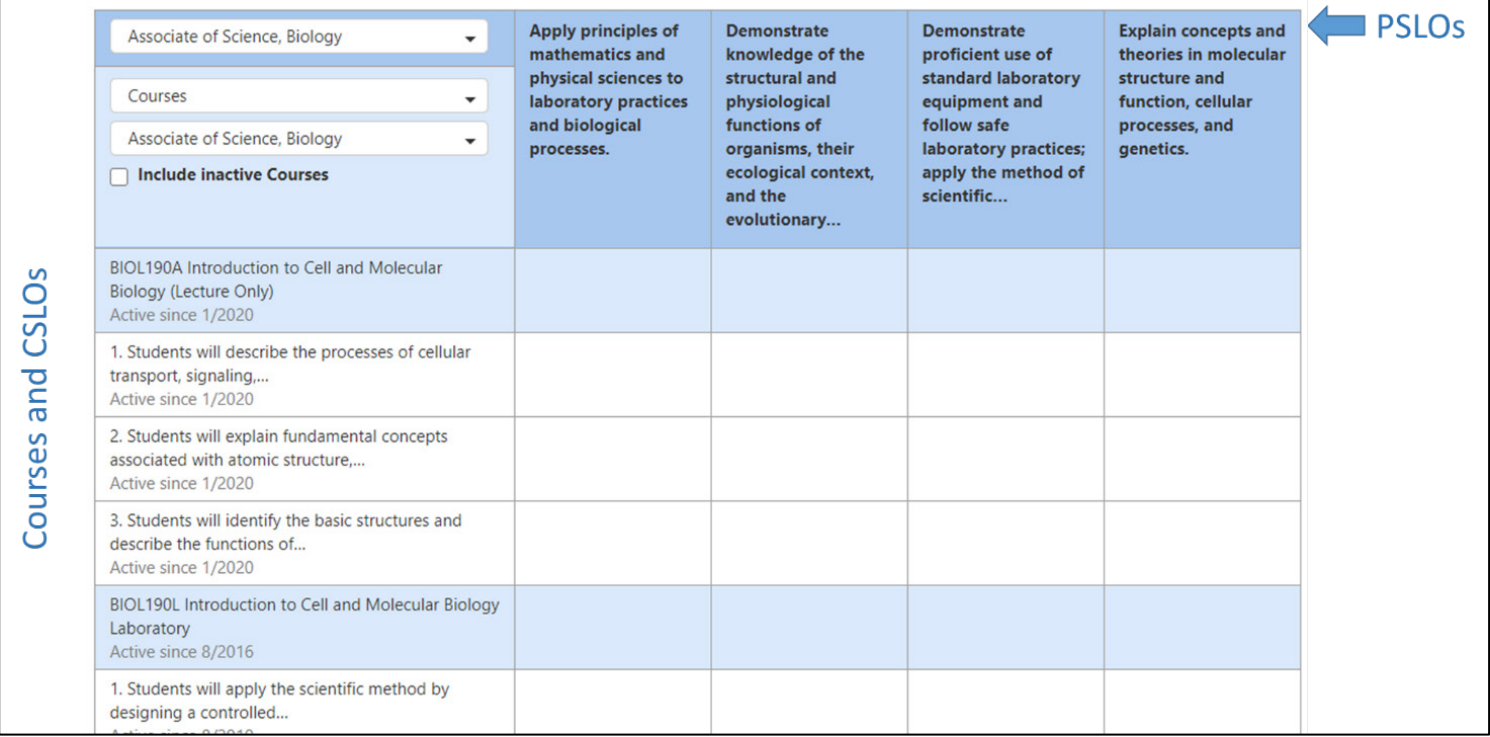

6. Click on an intersecting cell to indicate where a CSLO aligns to a PSLO. The cell will turn green with a white check mark.

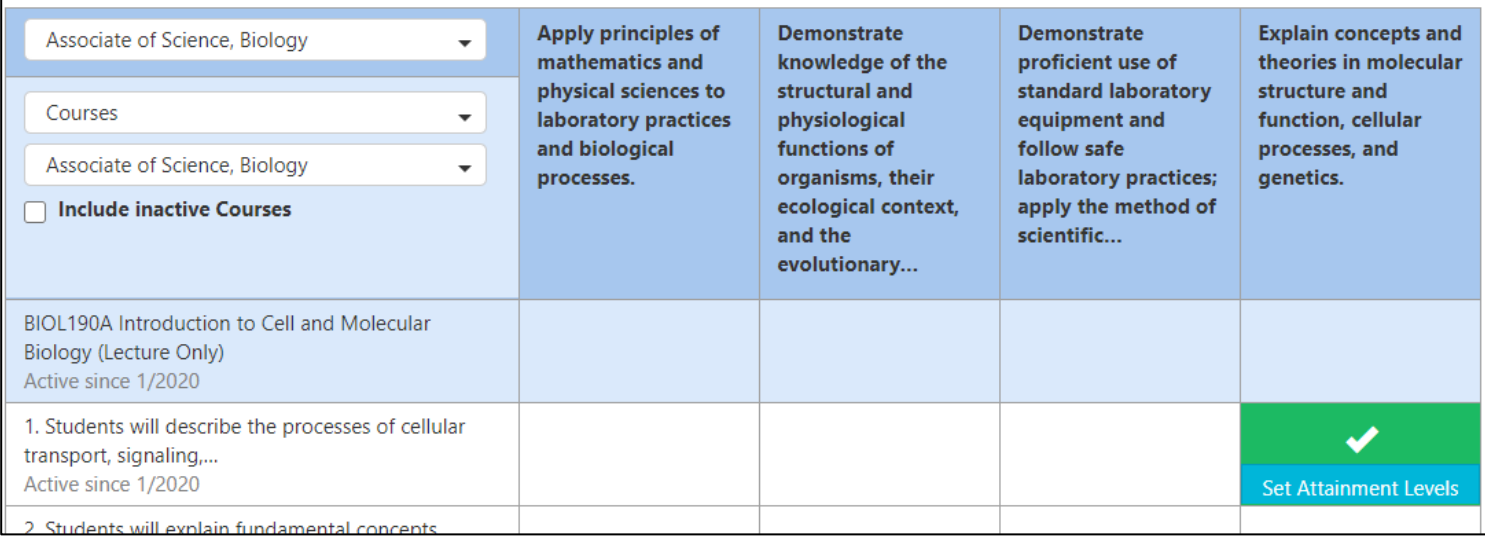

7. Click on Set Attainment Levels in the highlighted cell. This will take you to an Attainment Level Management window, where you can select an attainment level for a PSLO. For example, is the PSLO introduced (I), reinforced (R), and/or demonstrated (D) or mastered (M) through a course and CSLO alignment? Scroll down further in the window to see combinations of levels, such as introduced and reinforced (I, R). If your department would like to use an alternative term that is not among the attainment level choices, contact the Assessment and Planning Office to add it. Scroll down the list of attainments and save your choice by selecting the save button at the bottom.

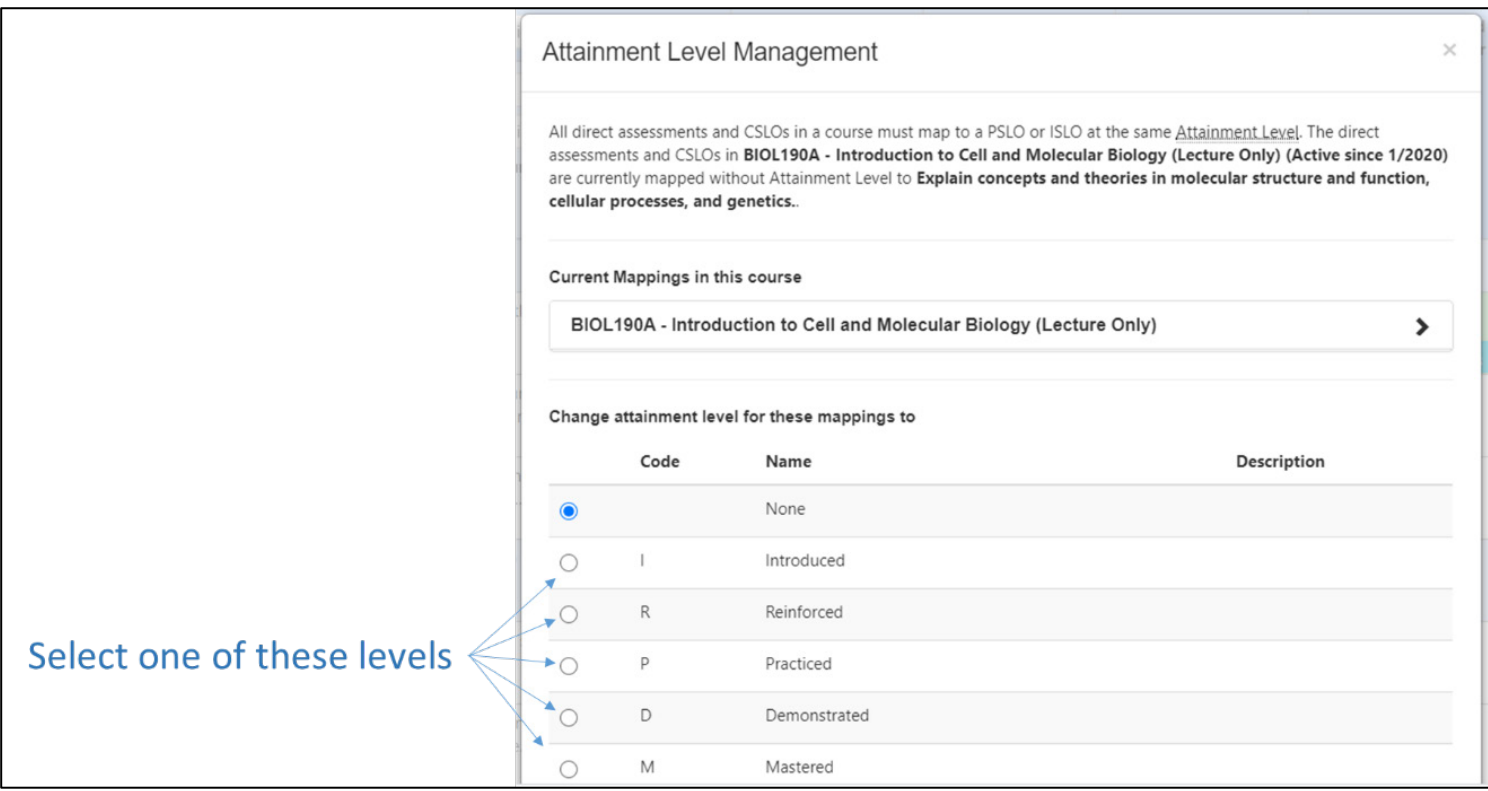

8. Repeat the process until all PSLOs are aligned to appropriate CSLOs in every required course. Note that there may be some PSLOs that do not align to CSLOs. That may be intentional or warrant further discussion and revision of course or program learning outcomes by department faculty.

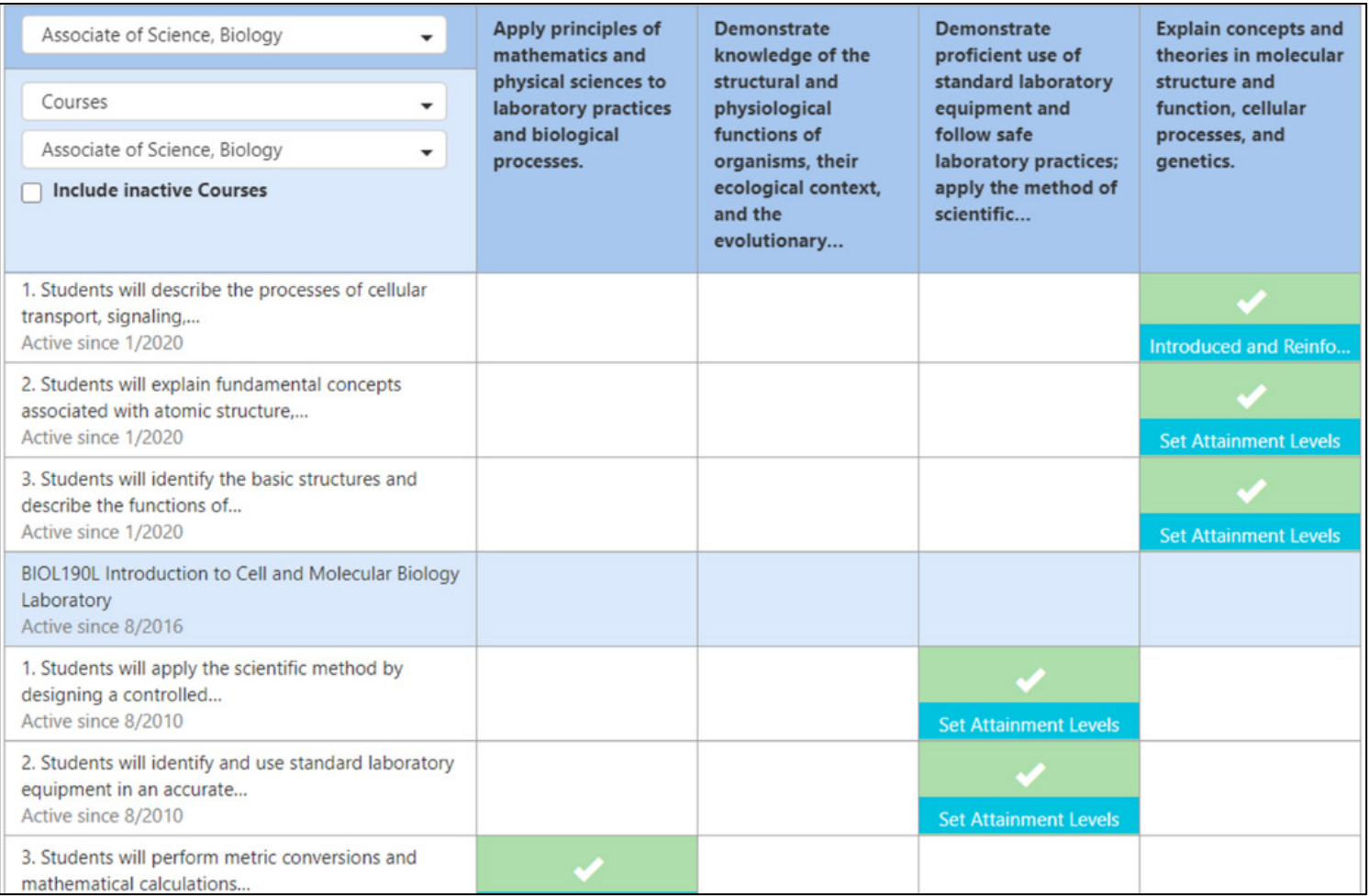

9. Your PSLO curriculum map is complete. In the future, as you assess and score student achievement on CSLOs in eLumen's assessment scorecards, data will aggregate to the PSLO level automatically.

If you have questions or need assistance, please contact the Assessment and Planning Office:

Donna Clifford, [dclifford@tmcc.edu,](mailto:dclifford@tmcc.edu) 775-673-7120 Melissa Deadmond, [mdeadmond@tmcc.edu,](mailto:mdeadmond@tmcc.edu) 775-337-5649